# How to Make a Gallery Webpage using HTML

In this chapter, we will learn the following to World Class Web standards:

- Using a Storyboard to Create a Gallery Webpage
- Starting a HTML Gallery Webpage
- Adding Page Properties to the Body of the Web
- Adding a Table to the Web Page
- Adding the Thumbnail Image to the Gallery Webpage
- Adding Additional Hyperlinks to the Gallery Webpage
- Inserting a Copyright Statement in the Gallery Webpage
- Defining the Image Map in the Gallery Webpage
- Closing the HTML Web Page
- Viewing the Web Page with the Web Browser

# Using a Storyboard to Create a Gallery Webpage

In this chapter, we will learn how to make a gallery webpage using HTML, where we show the person browsing a series of smaller images and they can click on the thumbnail graphic to see a larger picture. From the storyboard shown in figure 4.1, we will use a table to separate text and images on the page. This scope of work always will require a complete storyboard showing the banner, the smaller thumbnail images, the name of the links for the navigation bars, and the copyright statement.

| wards | Gallery         | Art Lessons | Virtual Tour     | Products                                        | Art First          | Contact Us  |
|-------|-----------------|-------------|------------------|-------------------------------------------------|--------------------|-------------|
|       |                 |             | The Caller       |                                                 |                    |             |
|       |                 |             | The Gallery      |                                                 |                    |             |
| Г     | his gallery d   | emonstrates | a sample of 3    | D computer                                      | aided desig        | n.          |
|       |                 |             | 990<br>          |                                                 |                    |             |
|       |                 |             |                  | one to demonstrate 3<br>10 parts are sitting in |                    |             |
|       | circular_th.jpg |             | behind the camer |                                                 |                    |             |
|       |                 |             |                  |                                                 |                    |             |
|       |                 |             |                  |                                                 |                    |             |
|       |                 |             | This image was d | one to demonstrate 3                            | 3D graphics for me | ch an i cal |

#### gallery.html

### Figure 4.1 – The Local Artist's Storyboard for their Gallery webpage

On the storyboard, we write the overall width of the page and the individual height of each row. When determining the size of the columns in the storyboard, divide the width of the whole layout by the number of columns, which in this example is 7. The answer comes to approximately 128 pixels. Place both the height and width of the webpage cells on the storyboard as shown in Figure 4.1.

In row1, we merge individual cells together for the banner, so we take the total width of 900 pixels. When we compute a region such as for circular\_th.jpg image, we multiply 128 pixels times the three cell widths the graphic occupies and we arrive at 384 pixels. Now that we have a complete storyboard with digital measurements written on the diagram, we can make the gallery webpage.

## Starting a HTML Gallery webpage

Begin the project by opening up Notepad by clicking the Start button on our desktop and choosing Programs/Accessories/Notepad. Select Format on the menu bar to see whether word wrapping is chosen.

Now we will begin to enter the HTML code into Notepad. The first thing we want to type into the page is <<u>html</u>> and <<u>head</u>> as shown in Figure 4.2.

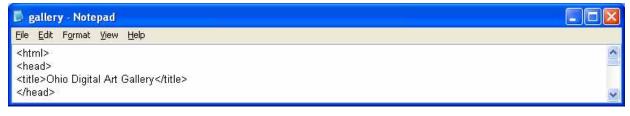

#### Figure 4.2 – Starting the Gallery webpage in Notepad

Next the <title> code identifies a document to the users. On the index or gallery webpage, we will just type the name of the website, Ohio Digital Art. When we view the webpage in Internet Explorer, the text "Ohio Digital Art" will appear in the document title on the upper left section of our computer window. Try to be specific with the titles on the pages since this another opportunity to identify the information be presented to the viewer. Do not just put word like gallery webpage in the title, since this could apply to anyone's website.

Next, we will want to save our work. Chose File on the menu bar and then pick Save. Save the file as index.html. We call the majority of gallery webpage documents, Index. There will be a few occasions in later chapters where we will name the gallery webpage another name.

| Save As                  |                                                       |             |   |   |     |   | ? 🔀          |
|--------------------------|-------------------------------------------------------|-------------|---|---|-----|---|--------------|
| Savejn:                  | 🚞 artist                                              |             | ~ | 0 | 1 🖻 | • |              |
| Network Magic<br>Folders | images<br>about_the_web<br>about_us<br>privacy_policy | o_designer  |   |   |     |   |              |
| D<br>Recent              |                                                       |             |   |   |     |   |              |
| Desktop                  |                                                       |             |   |   |     |   |              |
| My Documents             |                                                       |             |   |   |     |   |              |
|                          | File <u>n</u> ame:                                    | gallery.htm |   |   | ~   | ] | <u>S</u> ave |
| My Computer              | Save as type:                                         | All Files   |   |   | *   | ] | Cancel       |
|                          | <u>E</u> ncoding:                                     | ANSI        |   |   | ~   | ] | .:           |

Figure 4.3 – Saving the Gallery webpage

# Adding Page Properties to the Body of the Web Page

Now when we code the body of the HTML file, we will set the background color, the text color, the hyperlink text color, the visited links color and the active links color on the page. The background color for the Ohio Digital Art gallery webpage is black which is coded as bgcolor="000000". Sometimes, we will want to specify another color, so we can check in a graphics program, like Corel's Paint Shop Pro for the hexadecimal name of the color we want to use. The code begins as shown below.

#### <body bgcolor="000000"

X Color Basic colors 0 Custom colors Add Custom Current color New color Red: 0 늰티 255 - -<u>H</u>ue: Green: 0 늰티 <u>S</u>at 0 늰티 Old color ÷Ξ Blue: 0 ÷ <u>L</u>ight: 0 HTML code: #000000 Link colors OK. Cancel Help

>

And we will add more elements to this HTML expression.

In many graphic application programs, the Color window or dialogue box will have a text box that displays the HTML code for any color we select. If we choose a basic red the HTML Color code is #FF0000. When we are in the graphic program, we can use the Dropper tool to pick a color on our own image and again the HTML code in the Color window will reflect our choice.

After picking the web page's background color, we will assign the text color. We will type text="#FFFFFF" for white inside the Body expression after the bgcolor element.

Now we will assign precise colors to the hyperlinks in the gallery webpage. There are three areas we want to code, link color, active link color and visited link color.

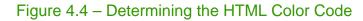

The link color is the shade of the hyperlink while we are just viewing the gallery webpage. When we are screening the gallery webpage in the web browser and we did not select any hyperlinks yet, the link color is what we see. The default link is blue. We will type link="#FFFFFF" for white inside the body code after the text element for our project to override the default color.

The alink color is the shade of the hyperlink while we are selecting the link. The active link color does not appear on the faster computers we use today, since the modern computer will quickly open the new page, so we would not see the active link color. We suggest that link and active link colors should remain the same. Therefore we will type alink="#FFFFFF" for white inside the body code after the alink element.

The vlink color is the shade of the hyperlink after we visited the webpage. The default visited link color for our computer is purple. In our Ohio Digital Art website, we assign the visited link as white or vlink="#FFFFFF". This code is typed inside the body after the vlink element.

To see the example of the entire body expression, refer to Figure 4.5.

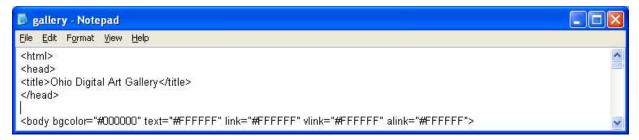

#### Figure 4.5 – Starting the Body and Defining the Page Properties

| Element                                                                                                    | Name             | Description                                                    |
|----------------------------------------------------------------------------------------------------|------------------|----------------------------------------------------------------|
| Bgcolor                                                                                                    | Background Color | Gives a background color<br>to the page body, table or<br>cell |
| Example                                                                                                    | Start Tag        | End Tag                                                        |
| < <body<br>bgcolor="#000000"<br/>text="#000000"<br/>link="#FFFFFF"<br/>vlink="#FFFFFF"<br/>alink="#FFFFFF"&gt;<br/></body<br> |                  |                                                                |

| Element                                                                                                    | Name       | Description               |
|----------------------------------------------------------------------------------------------------|------------|---------------------------|
| text                                                                                                    | Text Color | Gives a color to the text |
| Example                                                                                                    | Start Tag  | End Tag                   |
| < <body<br>bgcolor="#000000"<br/>text="#000000"<br/>link="#FFFFFF"<br/>vlink="#FFFFFF"<br/>alink="#FFFFFF"&gt;<br/></body<br> |            |                           |

| Element                                                                                                    | Name       | Description                         |
|----------------------------------------------------------------------------------------------------|------------|-------------------------------------|
| link                                                                                                    | Link Color | Gives a color to the hyperlink text |
| Example                                                                                                    | Start Tag  | End Tag                             |
| < <body<br>bgcolor="#000000"<br/>text="#000000"<br/>link="#FFFFFF"<br/>vlink="#FFFFFF"<br/>alink="#FFFFFF"&gt;<br/></body<br> |            |                                     |

| Element                                                                                                    | Name               | Description                                                        |
|----------------------------------------------------------------------------------------------------|--------------------|--------------------------------------------------------------------|
| vlink                                                                                                    | Visited Link Color | Gives a color to the<br>hyperlink text when the<br>page is visited |
| Example                                                                                                    | Start Tag          | End Tag                                                            |
| < <body<br>bgcolor="#000000"<br/>text="#000000"<br/>link="#FFFFFF"<br/>vlink="#FFFFFF"<br/>alink="#FFFFFF"&gt;<br/></body<br> |                    |                                                                    |

| Element                                                                                                    | Name              | Description                                                            |
|----------------------------------------------------------------------------------------------------|-------------------|------------------------------------------------------------------------|
| alink                                                                                                    | Active Link Color | Gives a color to the<br>hyperlink text during the<br>selection process |
| Example                                                                                                    | Start Tag         | End Tag                                                                |
| < <body<br>bgcolor="#000000"<br/>text="#000000"<br/>link="#FFFFF"<br/>vlink="#FFFFFF"<br/>alink="#FFFFFF"&gt;<br/></body<br> |                   |                                                                        |

By defining the hyperlink, text and background colors as elements in the body expression, we override the standard defaults and we do not have to define these colors later in the HTML code. Now, we are ready to insert the table.

## Adding a Table to the Web Page

We use tables to control the images and text within a web page. For our first webpage project that employs a table, we will define the width to be 900 pixels, and the background color to be black. We will turn the cell's borders, the cellspacing and cellpadding off and that we align the table in the center of the webpage. The coded expression appears as follows.

| Tag                                     | Name      | Description               |
|-----------------------------------------|-----------|---------------------------|
| Table                                   | Table     | Places a table in the     |
|                                         |           | webpage or inside another |
|                                         |           | table                     |
| Example                                 | Start Tag | End Tag                   |
| <body< td=""><td></td><td></td></body<> |           |                           |
|                                         |           |                           |

One might suspect that after we write the first expression of the table code then the difficulty of designing a gallery webpage using a table is complete. The real work comes to the web designer as we program each row of the table.

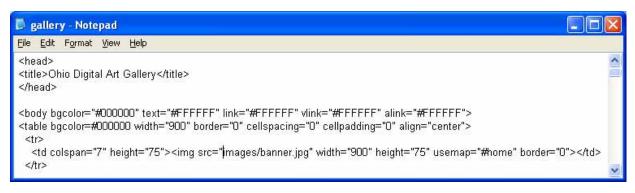

Figure 4.6 – Adding a Table to the Web Page

In Figure 4.6, we add the following coded expression.

<img src="images/banner.jpg" width="900" height="75" usemap="#home" border="0">

A row begins with the HTML tag 
 A row begins with the HTML tag 
 A row begins with the HTML tag 
 A row begins with the HTML tag 
 A row begins with the HTML tag 
 A row begins with the HTML tag 
 A row begins with the HTML tag 
 A row begins with the HTML tag 
 A row begins with the HTML tag 
 A row begins with tag 
 A row begins with tag 
 A row begins with tag 
 A row begins with tag 
 A row begins with tag 
 A row begins with tag 
 A row begins with tag 
 A row begins with tag 
 A row begins with tag 
 A row begins with tag 
 A row begins with tag 
 A row begins with tag 
 A row begins with tag 
 A row begins with tag 
 A row begins with tag 
 A row begins with tag 
 A row begins with tag 
 A row begins with tag 
 A row begins with tag 
 A row begins with tag 
 A row begins with tag 
 A row begins with tag 
 A row begins with tag 
 A row begins with tag 
 A row begins with tag 
 A row begins with tag 
 A row begins with tag 
 A row begins with tag 
 A row begins with tag 
 A row begins with tag 
 A row begins with tag 
 A row begins with tag 
 A row begins with tag 
 A row begins with tag 
 A row begins with tag 
 A row begins with tag 
 A row begins with tag 
 A row begins with tag 
 A row begins with tag 
 A row begins with tag 
 A row begins with tag 
 A row begins with tag 
 A row begins with tag 
 A row begins with tag 
 A row begins with tag 
 A row begins with tag 
 A row begins with tag 
 A row begins with tag 
 A row begins with tag 
 A row begins with tag 
 A row begins with tag 
 A row begins with tag 
 A row begins with tag 
 A row begins with tag 
 A row begins

The colspan element in the cell description denotes that there are seven columns and we want to merge them together. The height of the cells in row one is 75 pixels. We only want one 900 pixel wide cell in row one, so we can insert a single JPG banner image. For this webpage, we will show have an image map, so the person browsing the page can click on an area of the graphic to go to the homepage or go to the careers web page. On many websites and on this one, the web designer hyperlinks the organization's logo or name on the left side of the banner to the homepage. The definition of the image map will be at the end of the code and we will characterize those HTML expressions when we are done with the page.

The next row is the horizontal navigation bar and we can copy the HTML expressions from the index.html page or type the code.

```
<b><center><font face="Arial" size="2"><a href="awards.htm">Awards</a></font></center></b>
```

Beginning a new row, we will define every cell with a width of 128 pixels and a height of 35 pixels. In the first cell of the second row, we have a hyperlink for Awards. The bold, size 2, centered and Arial font text will link to the webpage, awards.htm.

In the second cell of the second row, we have a hyperlink for Gallery. The bold, size 2, centered and Arial font text will link to the webpage, gallery.htm. In the third cell of the second row, we have a hyperlink for Art Lessons. The bold, size 2, centered and Arial font text will link to the webpage, art\_lessons.htm. In the fourth cell of the second row, we have a hyperlink for Virtual Tour. The bold, size 2, centered and Arial font text will link to the webpage, virtual\_tour.htm. In the fifth cell of the second row, we have a hyperlink for Products. The bold, size 2, centered and Arial font text will link to the webpage, products.htm. In the sixth cell of the second row, we have a hyperlink for Art First. The bold, size 2, centered and Arial font text will link to the webpage, art\_first.htm. In the seventh and last cell of the second row, we have a hyperlink for Contact Us. The bold, size 2, centered and Arial font text will link to the webpage, contact\_us.htm.

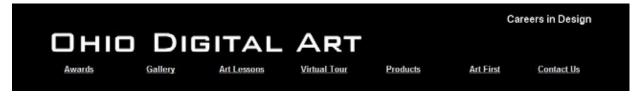

Figure 4.7 – The Ohio Digital Art Banner and Navigation Bar

Once we type the following code and test the gallery webpage file with our browser software, the webpage will appear as shown in Figure 4.7.

```
<b><center><font face="Arial" size="2"><a href="gallery.htm">Gallery</a></font></center></b>
<b><center><font face="Arial" size="2"><a href="art_lessons.htm">Art Lessons</a></font></center></b>
<b><center><font face="Arial" size="2"><a href="virtual_tour.htm">Virtual Tour</a></font></center></b>
<b><center><font face="Arial" size="2"><a href="products.htm">Products</a></font></center></b>
<b><center><font face="Arial" size="2"><a href="art_first.htm">Art First</a></font></center></b>
<b><center><font face="Arial" size="2"><a href="contact_us.htm">Contact Us</a></font></center></b>
```

After placing all seven hyperlinks in the second row, we type the end tag 

 that row of the table.

| Tag                                                                                                    | Name      | Description                  |
|----------------------------------------------------------------------------------------------------|-----------|------------------------------|
| TR                                                                                                    | Table Row | Inserts a new row in a table |
| Example                                                                                                    | Start Tag | End Tag                      |
| height="75"> <img<br>src="images/banner.jpg"<br/>width="900" height="75"<br/>usemap="#home"<br/>border="0"&gt;</img<br> |           |                              |

| Tag                                                                                                    | Name       | Description                       |
|----------------------------------------------------------------------------------------------------|------------|-----------------------------------|
| TD                                                                                                    | Table Cell | Inserts a new cell in a table row |
| Example                                                                                                    | Start Tag  | End Tag                           |
| height="75"> <img<br>src="images/banner.jpg"<br/>width="900" height="75"<br/>usemap="#home"<br/>border="0"&gt;</img<br> |            |                                   |

## Adding the Thumbnail Images to the Gallery webpage

Begin the third row with the start tag and we want to place the title "The Gallery". We will choose a size 5, Arial font that is centered in the cell. We use another paragraph in the cell for a short introduction concerning the collection of images. Type the HTML expressions as follows.

```
<font face="
```

```
<font face="Arial, Helvetica, sans-serif" size="5"> The
Gallery</font> 
<font face="Arial, Helvetica, sans-serif" size="3"> This gallery
demonstrates a sample of 3D computer aided design.</font>
```

For the first cell of the fourth row, we will insert the first thumbnail image by typing to merge three cells and then we type <img src="images/circular\_th.jpg" width="384" height="216"> to insert the premium 3D picture that Ohio Digital Art is capable of producing. Notice that the compressed JPG graphic called circular\_th is in a folder called images. There is a forward slash between the folder name and the file name. Whenever we use a thumbnail and a large image combination, the smaller image has a "\_th" at the end off the filename and the larger graphic can have "\_lg" or just the regular name. The image circular\_th.jpg will have to be located in a subfolder called "images" in the parent Ohio Digital Art web page folder. Following the name of the image and the graphic's location, we have the width and the height of the picture in pixels. Close the cell with

We type the hyperlink code <a href="images/circular\_lg.jpg"> In front of the <img src=" tag, so that the person browsing the page can click on the picture and see a larger image. After the image HTML code, we input the end tag </a> as shown below.

```
<a href="images/circular_lg.jpg">
<img src="images/circular_th.jpg" width="387" height="216" border="0">
</a>
```

For the second cell of the fourth row, we place a eloquent sentence describing the image. Again, we will use the <bookquote> to move the left aligned text to the right. A web designer does not want the text right against the image.

```
      <blockquote> <br>
      <font face="Arial, Helvetica, sans-serif" size="2" color="#FFFFFF">
      This image was done to demonstrate 3D graphics for mechanical designers.
      The two parts are sitting in a virtual corner with a spotlight behind the
      camera.</font>
      </blockquote>
```

End the fourth row with the start tag .

| Tag                                                                                     | Name                             | Description     |
|-----------------------------------------------------------------------------------------|----------------------------------|-----------------|
| img                                                                                     | Image                            | Insert an image |
| Example                                                                                 | Start Tag                        | End Tag         |
| height="317"> <img<br>src="images/3dmain.jpg"<br/>width="640" height="317"&gt;</img<br> | <img< td=""><td>&gt;</td></img<> | >               |

| Tag                                                                                                    | Name                      | Description                            |
|----------------------------------------------------------------------------------------------------|---------------------------|----------------------------------------|
| Blockquote                                                                                                    | Increase Indent           | Tabs the text over in the webpage body |
| Example                                                                                                    | Start Tag                 | End Tag                                |
| <blockquote><br/><font <br="" face="Arial">size="4"&gt;So You Can<br/>Sit Back and Relax<br/></font><br/></blockquote> | <blockquote></blockquote> |                                        |

| Tag                                                                                                    | Name      | Description                                 |
|----------------------------------------------------------------------------------------------------|-----------|---------------------------------------------|
| а                                                                                                    | Hyperlink | Create a link to a web page using an image. |
| Example                                                                                                    | Start Tag | End Tag                                     |
| <a href="awards.htm"><br/><img<br>src="images/awards.jpg"<br/>width="128" height="128"<br/>border="0"&gt;<br/></img<br></a> | <a></a>   |                                             |

# Adding Additional Hyperlinks to the Gallery webpage

Many web pages have a second navigation bar for minor links such as privacy policy, press release and memberships. The Ohio Digital Art gallery webpage has five of these hyperlinks at the bottom of the storyboard. For the first and last of the cell definitions, we will not add any text. The middle five will have hyperlinked text as shown below.

<b><center><font face="Arial" size="2"><a href="membership.htm">Membership</a></font></center></b> <b><center><font face="Arial" size="2"><a href="press\_release.htm">Press Release</a></font></center></b> <b><center><font face="Arial" size="2"><a href="about\_us.htm">About Us</a></font></center></b> <b><center><font face="Arial" size="2"><a href="privacy\_policy.htm">Privacy Policy</a></font></center></b> <b><center><font face="Arial" size="2"><a href="site map.htm">Site Map</a></font></center></b> 

After placing all the images in the sixth row, we want to end the row with the

## Inserting a Copyright Statement in the Gallery webpage

For our copyright statement, we choose an Arial font and a HTML font size of 1. Again, as in row six, we merge the columns with . Type &cop; to get the copyright © symbol. A copyright statement should be at the bottom of every web page.

Type the expression as shown below.

```
    <center><font face="Arial" size="1">

    Copyright &copy; 2009 by Local Artist. All Rights Reserved.</font></center>
```

Now, we type to close the table in the gallery web page.

# Defining the Image Map in the Gallery webpage

When we hyperlink an area of an image rather than the whole graphic, we use image maps. Remember, we placed the usemap="#home" code in the banner HTML expression. Now after closing the table, we type the following code:

How to Make a Gallery Webpage using HTML

```
<map name="home">
<area shape="rect" coords="1,1,160,75" href="index.html" alt="Click for home"
title="Click for home">
<area shape="rect" coords="745,2,893,24" href="careers.htm" alt="Click for careers"
title="Click for careers">
</map>
```

For the area of the map, we can choose rectangle, circle or polygon. For our first map, we pick rectangular and type "rect". We define the upper left and bottom right coordinates of the pick area. For the link to the homepage we use "1,1" and "160,75". These measurements come from the left and then the top. Next, we add the name of the file that we hyperlink such as "index.html". The alt element causes a text message to appear when the person browsing floats their mouse over the mapped area.

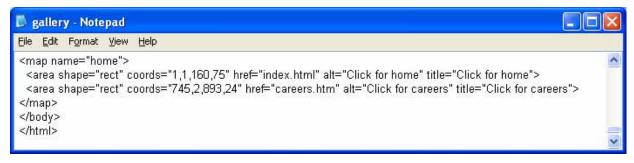

Figure 4.8 – The Image Map Code

# Closing the HTML Web Page

After keying in all of the rows and cells, we type </body> to close the body of our web page. Press the Enter button and type </html> to close the HTML web page.

The entire solution for our gallery webpage is shown below.

```
<html>
<head>
<title>Ohio Digital Art Gallery</title>
</head>
<body bgcolor="#000000" text="#FFFFFF" link="#FFFFFF" vlink="#FFFFFF" alink="#FFFFFF">
<img src="images/banner.jpg" width="900" height="75" usemap="#home"
border="0">
```

## How to Make a Gallery Webpage using HTML

```
<b><center><font face="Arial" size="2"><a href="gallery.htm">Gallery</a></font></center></b>
<b><center><font face="Arial" size="2"><a href="art_lessons.htm">Art Lessons</a></font></center></b>
<b><center><font face="Arial" size="2"><a href="virtual_tour.htm">Virtual Tour</a></font></center></b>
<b><center><font face="Arial" size="2"><a href="products.htm">Products</a></font></center></b>
<b><center><font face="Arial" size="2"><a href="art_first.htm">Art First</a></font></center></b>
<b><center><font face="Arial" size="2"><a href="contact_us.htm">Contact Us</a></font></center></b>
<font face="Arial, Helvetica, sans-serif" size="5"> The Gallery</font> 
 <font face="Arial, Helvetica, sans-serif" size="3">This gallery demonstrates a sample of 3D
  computer aided design.
 </font>
<a href="images/circular_lg.jpg"><img src="images/circular_th.jpg" width="387" height="216" border="0"></a>
<blockquote> <br>
  <font face="Arial, Helvetica, sans-serif" size="2" color="#FFFFF">
   This image was done to demonstrate 3D graphics for mechanical designers.
   The two parts are sitting in a virtual corner with a spotlight behind the camera.
 </blockguote>
<a href="images/bracket_lq.jpg"><img src="images/bracket_th.jpg" width="384" height="216" border="0"></a>
<blockquote> <br>
  <font face="Arial, Helvetica, sans-serif" size="2" color="#000000">
   This image was done to demonstrate 3D graphics for mechanical designers.
   The three parts are sitting on a glass surface with the spotlight shining
   down.</font> 
 </blockguote>
```

## How to Make a Gallery Webpage using HTML

```
 <b><center><font face="Arial" size="2"><a href="membership.htm">Membership</a></font></center></b>
 <b><center><font face="Arial" size="2"><a href="press_release.htm">Press Release</a></font></center></b>
 <b><center><font face="Arial" size="2"><a href="about_us.htm">About Us</a></font></center></b>
 <b><center><font face="Arial" size="2"><a href="privacy_policy.htm">Privacy Policy</a></font></center></b>
 <b><center><font face="Arial" size="2"><a href="site_map.htm">Site Map</a></font></center></b>

 <center><font face="Arial" size="1"> Copyright &copy; 2009 by Local Artist. All Rights Reserved. </font>
  </center>
 <map name="home">
<area shape="rect" coords="1,1,160,75" href="index.html" alt="Click for home" title="Click for home">
<area shape="rect" coords="745,2,893,24" href="careers.htm" alt="Click for careers" title="Click for careers">
</map>
</body>
</html>
```

# Viewing the Web Page with the Web Browser

To check and see if our HTML web page works properly go to Internet Explorer. Chose file/open and search for the file we saved as our HTML gallery webpage. Open the file.

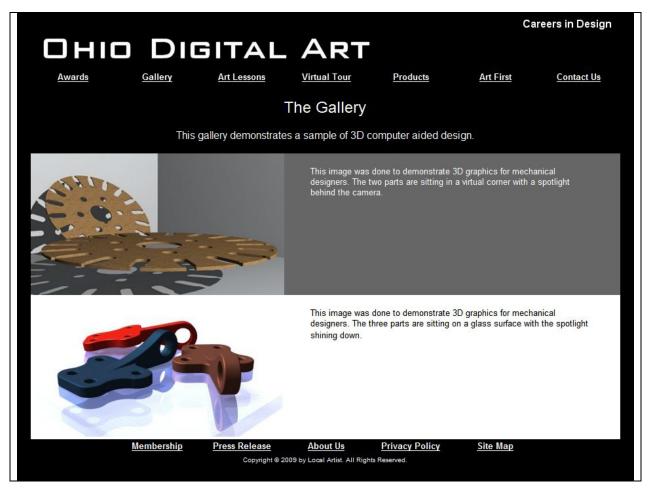

Figure 4.9 – Viewing the Gallery webpage in the Web Browser

Once we chose our file and open up our HTML gallery webpage, the page should show the banner, graphics and text. If the page does not show anything or the looks funny, then there is an error in our code. Make sure we have all our brackets in the right place and that no code is missing a bracket. After we make our changes, save the HTML file again and view the page in the browsing application. When our page is error free, then we have just successfully made our first gallery webpage using HTML programming.

\* World Class CAD Challenge 15-7 \* - Create a gallery webpage in Microsoft Notepad or other similar software application that communicates adequately to your target audience. The web page should contain no errors. Complete this task in less than 60 minutes to maintain your World Class ranking. Send your best time and a copy of your webpage for verification to the authors of these problems to have your name, location and time posted. See the web site for instructions.

www.worldclasscad.com